# Milestone 1: User stories

For this milestone, you will write some requirements in the form of **user stories** for a hypothetical software system of your choosing. Specifically:

- Aim for about 15–20 user stories, which cover 3 or more different roles.
- At least 4 of the stories should include some **satisfaction conditions** to provide more detail or quantification.

## **Format**

Document the requirements in Markdown format, in a text file called requirements.md. You can use headings and lists, formatted as follows:

# ROLE1

1. As a ROLE, I want GOAL so that REASON. 2. As a ROLE, I want GOAL so that REASON. - CONDITION1 - CONDITION2

## # ROLE2

1. As a ROLE, I want GOAL so that REASON.

## **How to submit**

If you are using the VM for both courses this semester (CS120 and CS164), you only need to do this first subsection **once.** Repeat starting at the subsequent section **(Create gitlab project)** for the other course.

## **Continue git setup**

1. In your VM, open  $\clubsuit$  **» Terminal Emulator** and type the following two commands, replacing the upper-case portions in double quotes with your **actual name and email address.** (You should use the same email address that is registered on gitlab.liu.edu.)

git config --global user.name "YOUR NAME" git config --global user.email "YOUR.ADDRESS@EXAMPLE.COM"

(If it says "git: command not found," you need to update your VM configuration – just type liucs-update.)

1a0f14a

2. Next, generate an SSH key pair by typing ssh-keygen. You'll **press enter** for the defaults, **including an empty passphrase.** It should go something like the following, though the fingerprint and "random art" will be different, and the  $\leftrightarrow$ symbol represents where you press enter:

```
Generating public/private rsa key pair.
Enter file in which to save the key (/home/student/.ssh/id_rsa): \leftrightarrowEnter passphrase (empty for no passphrase): \leftrightarrowEnter same passphrase again: \leftrightarrowYour identification has been saved in /home/student/.ssh/id_rsa.
Your public key has been saved in /home/student/.ssh/id_rsa.pub.
The key fingerprint is:
SHA256:WSZdJ850SVsi6WbOHyI8j2l4b3YA96HyWqXSnJx3AtA student@liucs
The key's randomart image is:
+---[RSA 2048]----+
| =0=..|
          \cdot * \cdot = +. = .E .= . . . = . .| S. B.o.. |
| =+**o |
| ..OO+o..|
         . = 0 = .000. = . . .+----[SHA256]-----+
```
- 3. Type atom  $\sim$ /. ssh/id\_rsa.pub and wait for Atom to pop up. It should show some text that begins with ssh-rsa AAA.... Use **Ctrl-A** then **Ctrl-C** to copy the entire code onto the system clipboard.
- 4. Use  $\clubsuit \bullet$  **» Web Browser** to log in to your account at gitlab.liu.edu. Select Settings from the profile menu in the upper right, then SSH Keys from the left sidebar, as shown in the screenshots.

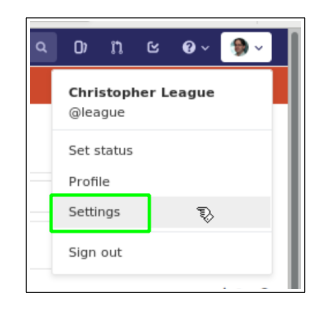

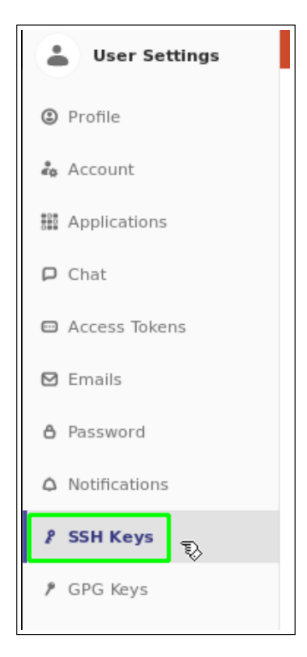

5. Paste the ssh-rsa code into the big box as indicated, then hit **Add key.** You don't need to provide the Title.

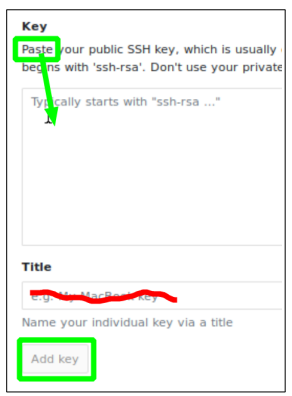

## **Create gitlab project**

- 1. Still on gitlab.liu.edu, use the upper left menu to go back to your projects list. Click the green **New Project** button.
- 2. In the **Project name** box, enter "cs164".
- 3. The Project URL and slug should be fine as they are, and you don't need a **Project description.** Keep the **Visibility level** set to **Private.**
- 4. Select the checkbox to **Initialize repository with a README.**

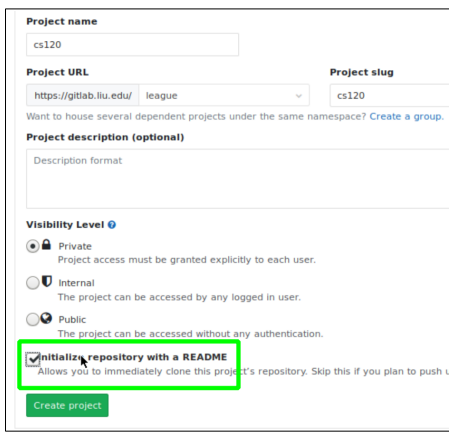

#### 5. Hit **Create project.**

- 6. On the page for your new project, look for **Settings » Members** in the left sidebar. In the **Search for members** box, type league and select the user named exactly @league, with my picture. Change the **role permission** drop-down to **Developer** and then click the green **Add to project** button.
- 7. Go back to the main project page (cs164 at the top of the left sidebar), then find the ssh:// URL and use **Copy to clipboard.**

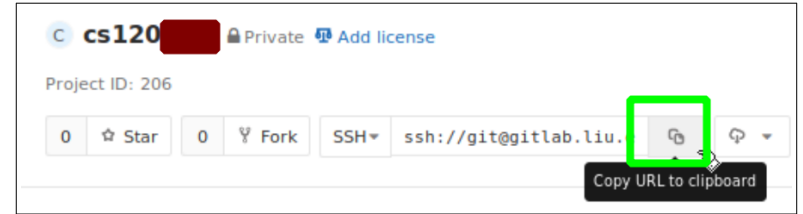

8. Back in the **terminal,** change to your Desktop directory, and then run the git command. You can paste the URL instead of typing it by right-clicking or using Shift-Ctrl-V:

```
cd ~/Desktop
git clone ssh://git@gitlab.liu.edu:4000/USERNAME/COURSE.git
```
The first time you connect from a new VM, it will probably print a fingerprint and ask whether to continue connecting — type out yes.

```
[student@liucs:~/Desktop]$ git clone ssh://git@gitlab.liu.edu:4000/league/cs120t
est.git cs120
Cloning into 'cs120'...
The authenticity of host '[gitlab.liu.edu]:4000 ([148.4.243.18]:4000)' can't be
established.
ECDSA key fingerprint is SHA256:7GtgWx9GachzY0KaY51zF7k00HSbT/4JmvmLJLdYc6g.
Are you sure you want to continue connecting (yes/no)? yes l
```
## **Commit a change from VM**

- 1. Switch back to **Atom,** then use **File » Open Folder** and navigate to **student » Desktop » cs164**.
- 2. Click README. md in the **Project** file tree to open it.

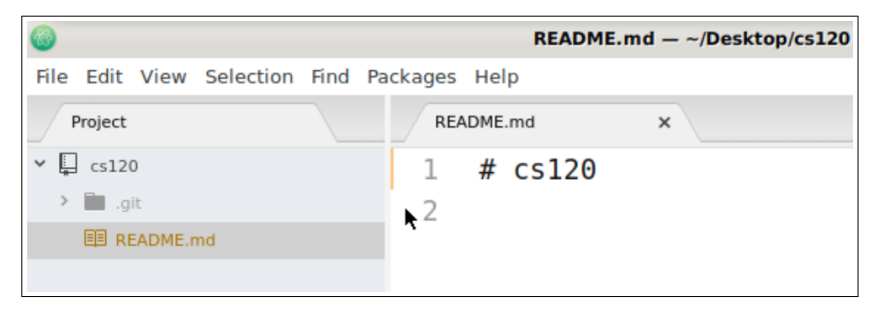

- 3. Make a small change to the README.md file, perhaps by typing your name into it. Save the change.
- 4. Select **View » Toggle Git Tab** or Ctrl-Shift-9.
- 5. Hit **Stage all** in the upper right.
- 6. Type updated README into the box labeled **Commit message** and then hit **Commit to master.**
- 7. The commit should appear in the history list in the lower right, just above "Initial commit." (They are in reverse chronological order.)

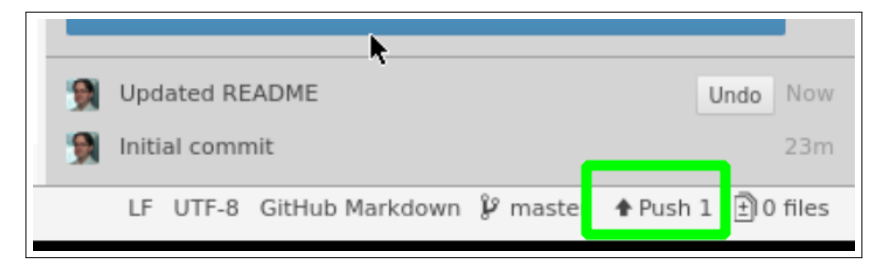

8. Hit **Push** to upload your changes to the gitlab server.

## **Submit your project**

- 1. Now you are finally ready to submit your project file(s), and all future projects. (We'll use the same GitLab project repository throughout the semester — don't create additional projects unless I advise you to.)
- 2. Use  $\clubsuit$  **»** File Manager to move your project file(s) into **Desktop » cs164.**
- 3. Go back to the Atom Git Tab. It should notice the new file(s) under Unstaged changes. Repeat the same **commit** and **push** steps as before. You can use "Submitting project 1" or similar as your commit message.

<span id="page-5-0"></span>4. Refresh your project page on gitlab.liu.edu and you should see evidence of the submission.